# Hanul Media

# Hanul Player 3D 사용자설명서

VERSION 2.0

(주)하늘미디어

이 책자에서 설명하는 소프트웨어는 라이선스에 따라 공급되며 계약 내용과 일치하는 경우에만 사용할 수 있습니다.

문서 버전 : 2.0

#### 저작권 알림

저작권 © Hanul Media Co. Ltd. All rights reserved.

㈜하늘미디어에서 발행한 모든 기술 문서에 대한 저작권은 ㈜하늘미디어에서 소유합니다.

무보증. 이 설명서는 사용자에게 현재 상태로 배포되며 정확성이나 사용에 관한 어떤 보증도 하지 않습니다. 이 설명서나 이 안에 포함된 정보의 사용에 의해 발생할 수 있는 손해에 대해서는 사용자가 책임을 집니다. 이 설명서는 기술적인 문제, 기타 부정확한 내용 및 맞춤법 오류가 있을 수 있습니다. ㈜하늘미디어는 설명서를 예고 없이 변경할 수 있습니다.

#### 일러두기

이 사용자 설명서는 Hanul Player 3D를 구입하신 고객을 위해 만들어진 문서입니다. Hanul Player 3D를 사용하기 전에 반드시 읽어보실 것을 권합니다.

#### 내용표기

Windows, Internet Explorer는 Microsoft Corporation의 등록상표이며, 그 외의 명칭은 각 사의 등록 상표입니다.

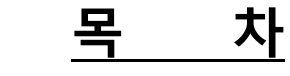

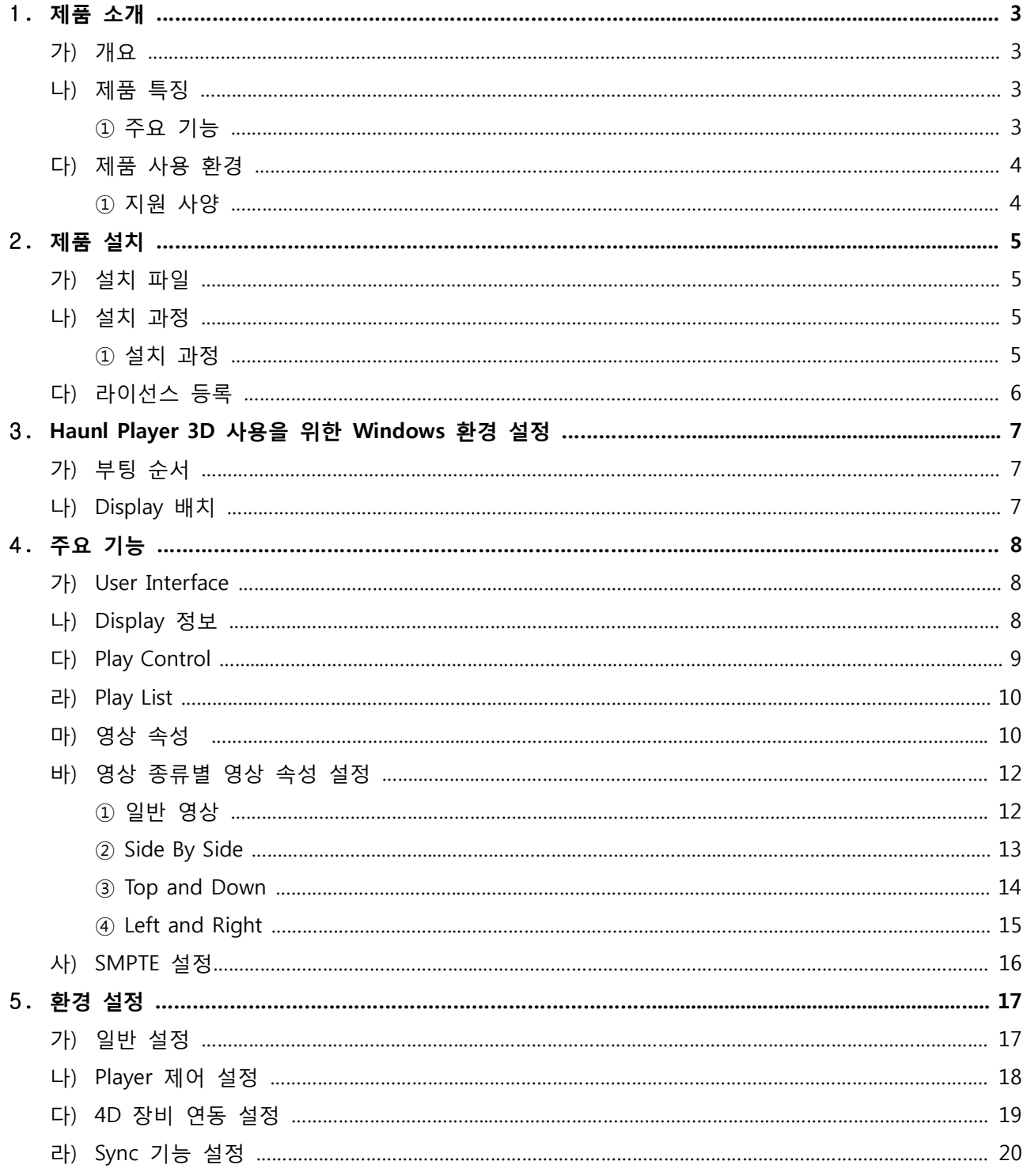

### 1. 제품 소개

가) 개요

Hanul Player 3D는 영상을 Play하기 위한 영상 Player 이며, 일반적인 영상 및 3D 형식으로 저장된 영상 File의 Play를 지원하며, Player의 원격 제어 및 4D 기기와 연동이 가능하도록 제작되었습니다.

- 나) 제품 특징
	- ① 주요 기능
		- 영상 Format 지원 일반적으로 알려진 Codec으로 제작(Encoding)되어, 일반적인 영상 File 형태(Container)로 저장된 모든 영상 File의 Play가 가능 합니다.
		- 3D 영상 지원

일반적인 3D 영상 형식(Side by side, Top and down, Left and Right)의 Play를 지원 합니다. 저장된 2개의 3D 소스를 지정된 각각의 Display로 출력 합니다. 3D 영상 형식을 2D(일반 영상)로 지정된 화면으로 출력하는 기능을 제공합니다.

• 일반 영상 지원

3D 영상 형식이 아닌 일반 영상의 Play를 지원 합니다. 일반 영상을 사용자 지정 크기로 출력 하거나, 2개의 출력으로 화면을 분할 하여 출력 하는 기능을 제공 합니다.

- 4D 기기 연동 지원 4D 기기를 제어하는 4D Server에 영상 정보를 전송하는 기능을 제공 합니다. (Serial Port 및 TCP/IP 연동)
- Player 통합 제어 지원 Player 구동을 통합 제어 환경에서 제어 할 수 있는 기능을 제공 합니다. (CRESTRONE, AMX 기기 지원)
- Sync 기능 지원 여러 대의 Hanul Player 3D를 사용하여 영상을 Sync 하여 출력 하는 기능을 지원합니다.

## 다) 제품 사용 환경

① 지원 사양

Hanul Player 3D를 위한 기본적인 지원 사양은 다음과 같습니다.

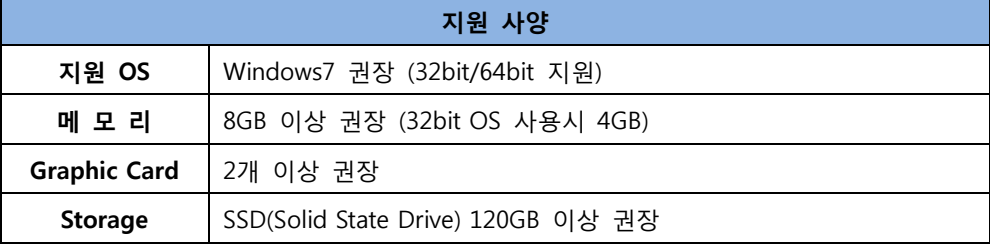

[표 1-1] 지원 사양

## 2. 제품 설치

- 가) 설치 파일
	- ① 설치 파일은 다음의 File로 구성 되어 있으며, "setup.exe" File을 실행하면 설치가 진행 됩니다.
		- HanulPlayer3DSetup.smi
		- Setup.exe
	- ② 설치가 완료 된 후 라이선스 작업을 진행해야 정상적으로 사용이 가능 합니다.
- 나) 설치 과정

① 설치가 진행 되면 관리자 권한을 요구하는 Windows System 창이 보여 질 수 있으며 다음 그림과 같은 순서로 설치가 진행 됩니다.

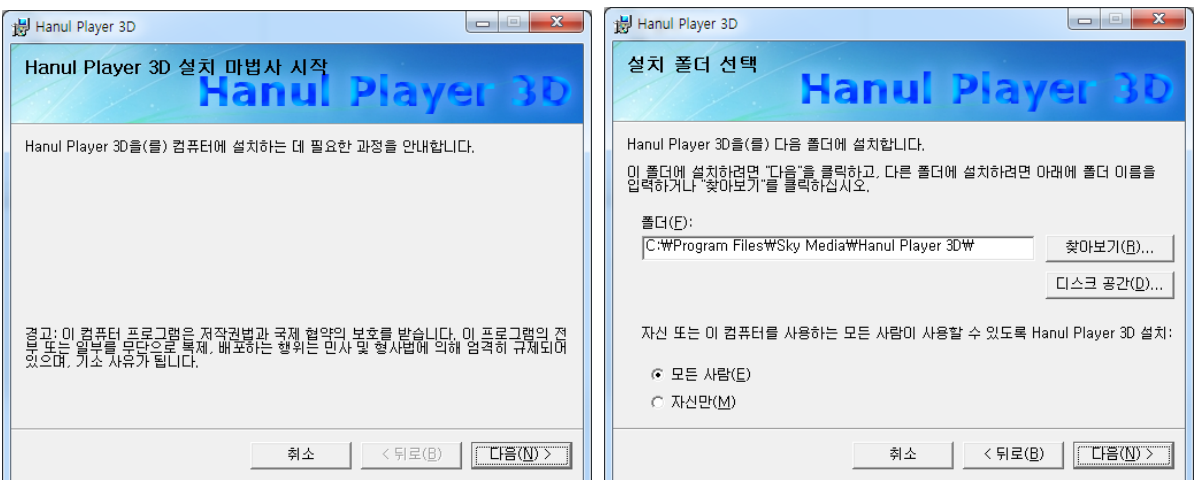

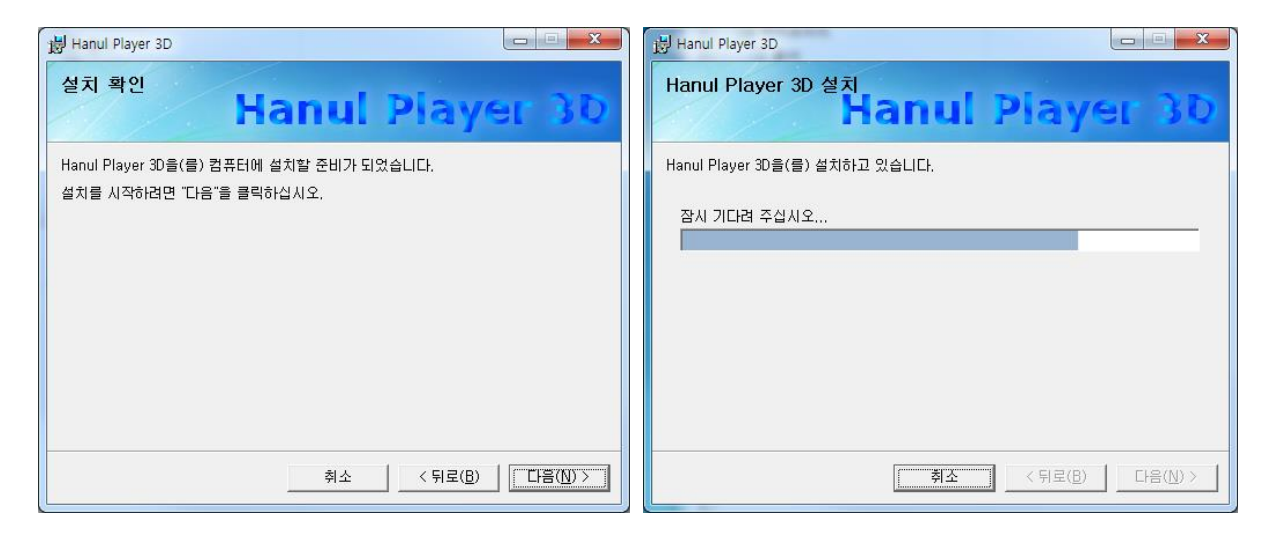

② "다음" 버튼을 눌러 다음 단계로 진행 시키는 단순한 형태로 설치가 진행 됩니다.

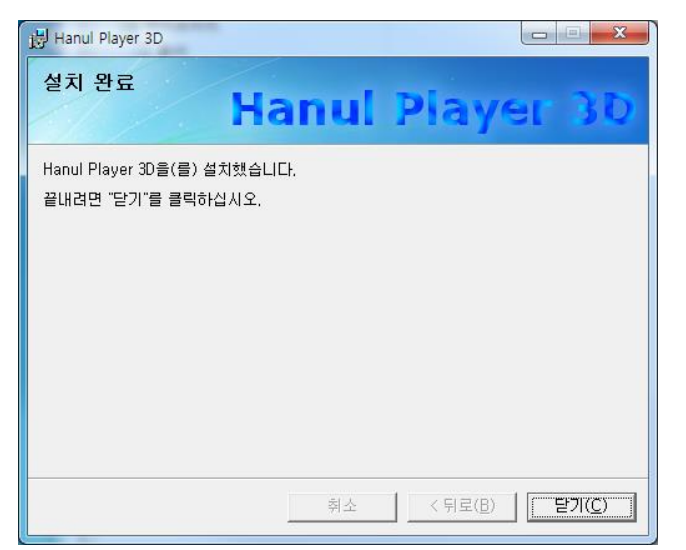

③ "닫기" 버튼을 누르면 설치가 완료 됩니다. 설치가 완료 되면 다음과 같이 바탕 화면에 실행(바로 가기) 아이콘이 생성 됩니다.

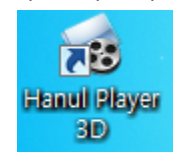

- 다) 라이선스 등록
	- ① Hanul Player 3D는 지정된 System(H/W)에서만 사용 하도록 라이선스를 제공 하며, 지정된 System 이외의 System에 설치 하는 경우 정상적으로 동작 되지 않습니다.
	- ② Hanul Player 3D는 System에 Setting된 형태로 제공 되며, 라이선스 등록이 완료된 상태로 제공 됩니다.
	- ③ 제공 된 System의 OS 변경으로 재 설치를 하거나 H/W 변경 등으로 라이선스 재 등록이 필요 한 경우 본사로 문의 바랍니다.

## 3. Hanul Player 3D 사용을 위한 Windows 환경 설정

- 가) 부팅 순서
	- ① Hanul Player 3D가 설치된 System은 Display 장비(Projector, Monitor 등)가 모두 가동 된
		- Display 장비가 System 동작 이후 가동 되는 경우 Windows OS 상의 Display 배치 등이 변경 될 수 있으며, 이로 인하여 정상적으로 Display 출력이 되지 않을 수 있습니다.
- 나) Display 배치
	- ① Hanul Player 3D는 최소 1개 이상의 Display 장치를 사용 해야 하며, 2개 이상의 Display 장치 사용을 권장 합니다.
	- ② Hanul Player 3D를 Control 하기 위한 Display 1개에 영상을 출력하기 위한 Display 2개를 사용 하는 것을 기준으로 Display 배치는 다음과 같이 하는 것을 권장 합니다.

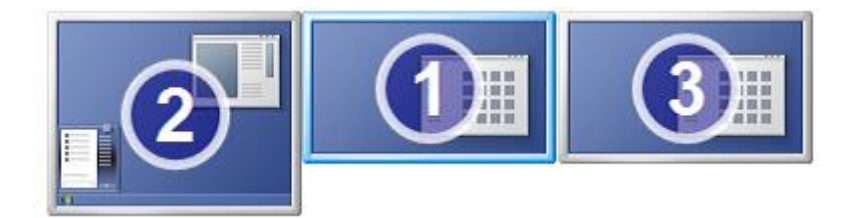

[그림 3-1] Display 배치

- [그림 3-1]과 같이 사용 되는 Display를 나란히 배치 합니다.
- [그림 3-1]의 2번 Displays는 Hanul Player 3D를 Control 하기 위한 Display 가장 좌측에 배치하며, 주 모니터로 사용합니다.
- [그림 3-1]의 1번과 3번은 영상이 출력 되는 Display 입니다. 3D 영상이거나 분할 출력을 사용 하는 경우 1번은 좌측 2번은 우측 영상을 Display 하도록 합니다.

※ 주의

상기의 배치는 권장하는 배치이며, System 설치 상황에 따라 변경 될 수 있습니다. 단, Display 좌표가 – 값을 가지도록 배치하면 오 동작이 발생 할 수 있으므로 권장하지 않습니다.

## 4. 주요 기능

가) User Interface (UI)

① Player의 UI는 다음과 같으며, 주요 기능은 붉은 사각형과 글씨로 표시 하였습니다.

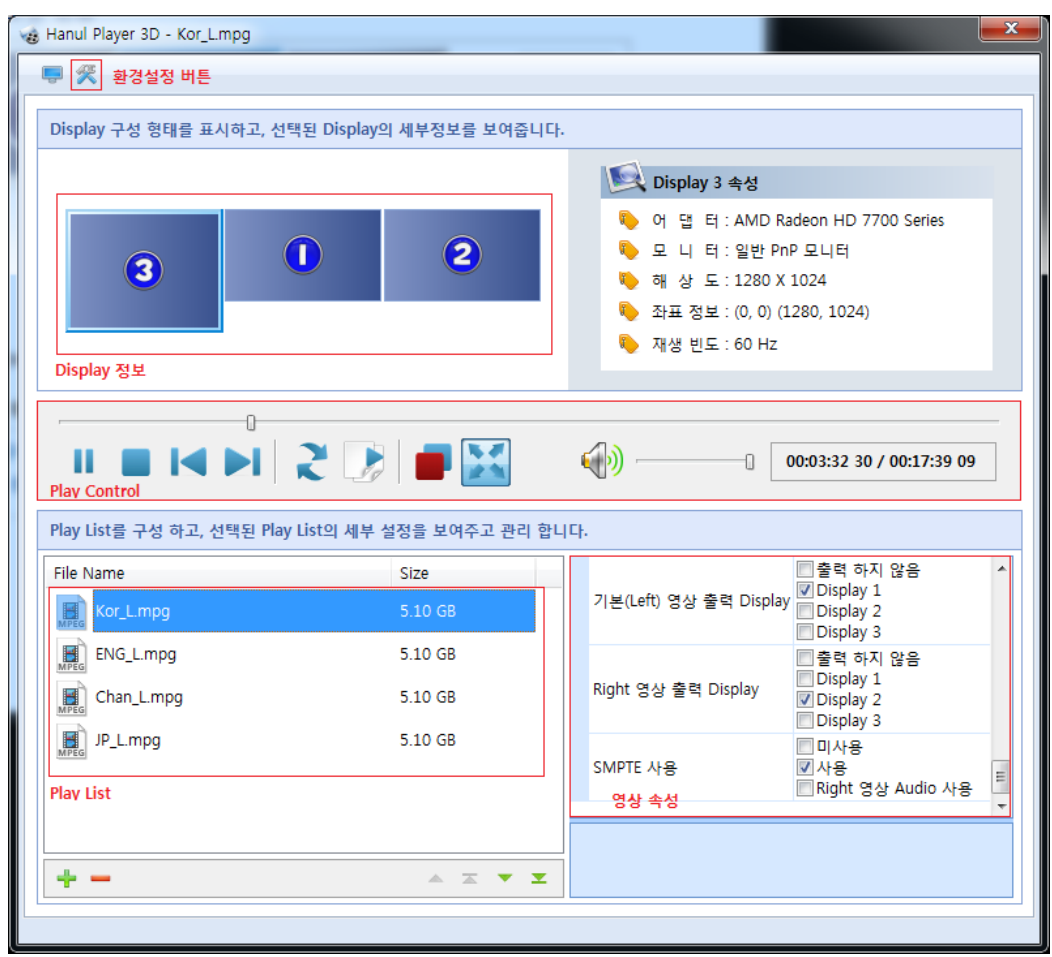

[그림 4-1] Hanul Player 3D User Interface

- 나) Display 정보
	- ① System에서 설정한 Display 정보를 표시 합니다.
	- ② [그림 4-1]의 환경설정 버튼의 좌측 버튼을 사용하여 정보를 갱신 할 수 있습니다.
	- ③ Display 정보의 번호는 Windows의 Display 정보와 다르게 보여 질 수 있습니다.
		- 배치 모양은 동일하게 표시 됩니다.
		- Display 번호는 영상 속성 설정 시 사용 됩니다.
	- ④ Display를 선택 하면 좌측에 자세한 속성이 표시 됩니다.

※ 주의

System 설정에서 Display 좌표가 –값을 가지도록 설정한 경우 Display 정보가 정상적으로 올바르게 표시 되지 않을 수 있습니다.

# 다) Play Control

① 영상 Play를 제어 하는 기능을 하며 기능은 다음과 같습니다.

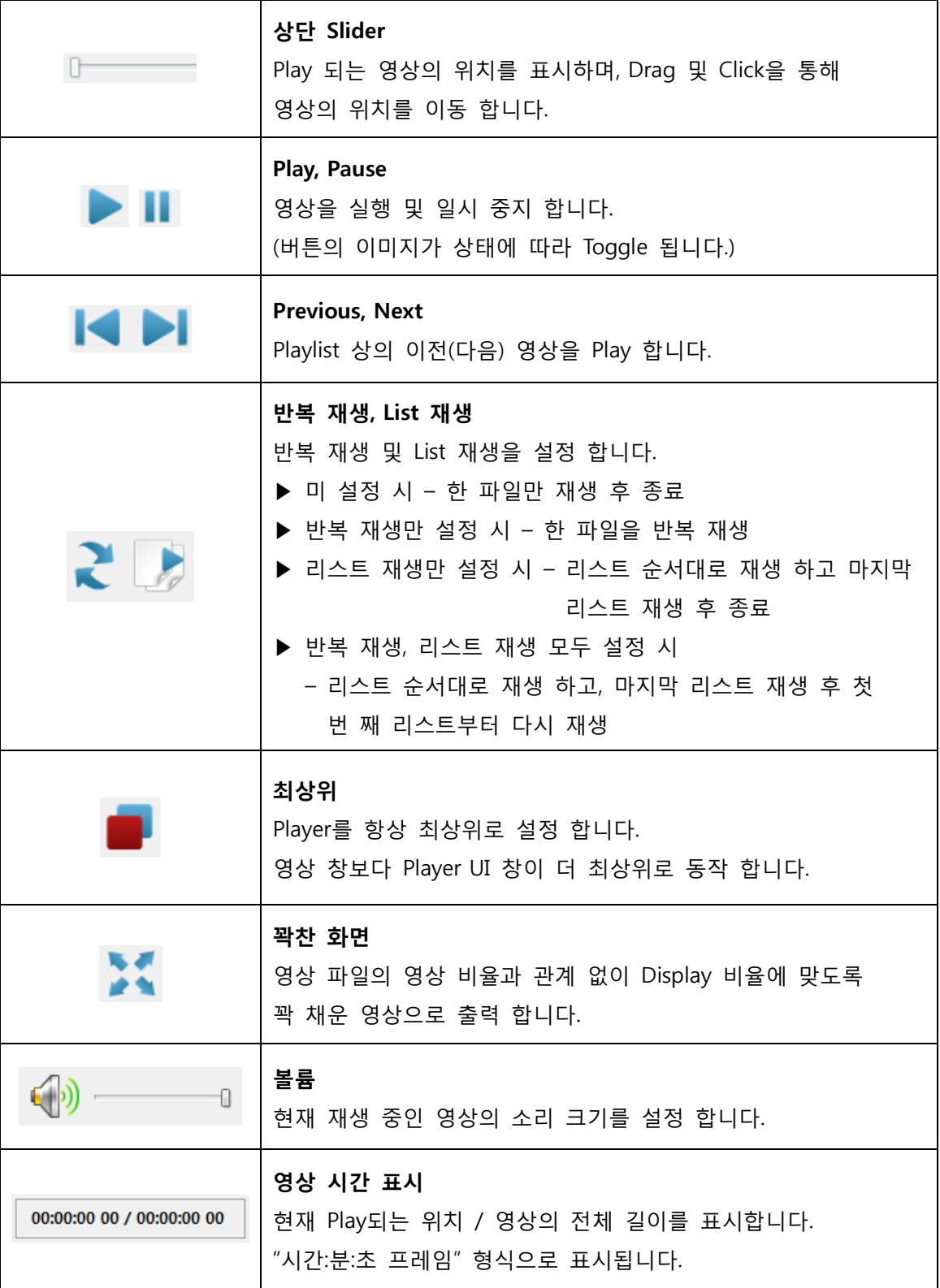

라) Play List

① [그림 4-1]의 Play List는 다음 그림과 같습니다.

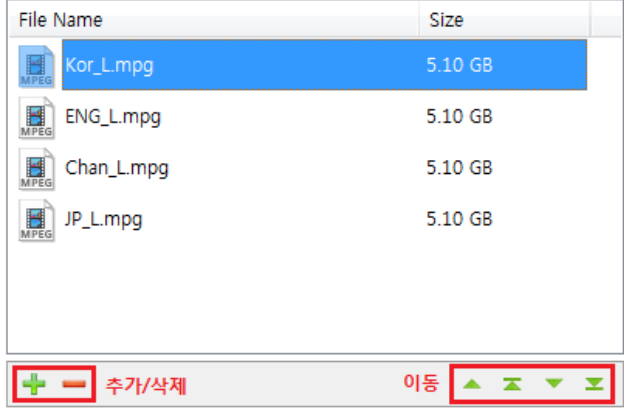

[그림 4-2] Play List

- ② Play List는 Play할 영상 List를 관리 하는 UI 입니다.
- ③ Play List에 영상 추가 및 삭제
	- [그림 4-2]의 추가 버튼(+ 모양 아이콘)을 사용하여 영상 파일을 추가 하거나, 영상 파일을 끌어다 놓으면(Drag & Drop) Play List에 추가 됩니다.
	- Play List에서 영상을 선택 하면 삭제(- 모양 아이콘)버튼이 활성화 되며 삭제 버튼을 사용 하면 선택된 영상이 Play List에서 삭제 됩니다.
- ④ Play List 에서 위치 이동
	- Play List에서 위치를 이동 하고자 하는 영상을 선택 하고, 이동 버튼을 Click 하여 영상을 이동 할 수 있습니다.
- 마) 영상 속성
	- ① Play List에서 선택된 영상의 정보를 표시하고, 영상 Play를 위한 속성을 설정 합니다.
	- ② 영상 속성 항목별 설명
		- Video 정보 및 Audio 정보
			- → 선택된 영상의 Video 및 Audio Encoding 정보를 보여줍니다.

Ex) MPEG-4 Video Codec, AAC Audio Codec을 사용하는 영상의 정보

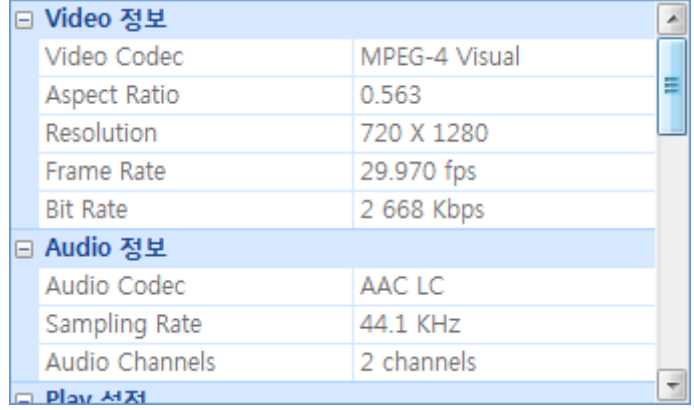

- 3D 영상 종류
	- → 선택된 영상의 종류를 설정 합니다.

(Normal, Side by side, Top and down, Left and right)

- Right 영상
	- → Right 영상으로 사용할 영상 파일을 지정합니다. 영상 종류가 Left and right 인 경우 활성화 되며, Play List의 영상은 Left 영상으로 여기서 선택한 영상은 Right 영상으로 사용 됩니다.
- 3D 영상 2D 출력
	- → 3D 형태로 저장된 영상을 2D로 출력 합니다. 영상 종류가 Side by side, Top and down 인 경우에 활성화 됩니다. "3D 영상 2D 출력" 사용 시 "영상 좌우 분리 출력" 사용 기능이 비 활성화 됩니다.
- 영상 좌우 분리 출력
	- → 영상을 좌우 분리하여 2개의 Display에 나누어 출력합니다. 영상 Source가 1개인 영상 형태(Left and right 제외한 나머지)에서만 활성화 되며, 영상의 종류가 Normal인 경우에는 영상을 좌, 우로 나누어 출력합니다. 영상의 종류가 Side by side이가나 Top and down 일 경우 이 기능을 사용하지 않으면 3D 영상 소스형태 그대로 지정된 Display에 출력 됩니다. (좌우 또는 위아래로 두 개의 영상이 붙은 형태)
- 기본(Left) 영상 출력 Display
	- → 기본 영상을 출력하는 Display를 설정합니다. Display 정보에 표시된 Display 번호를 선택하여 출력 하거나, 사용자 정의 출력을 사용 할 수 있습니다.
- 기본(Left) 영상 출력 사용자 정의
	- → 사용자 정의 Display 좌표대로 영상을 출력 합니다. 기본(Left) 영상 출력 Display에서 "사용자 정의" 사용시 활성화 됩니다. 영상 종류가 "일반 영상"인 경우에만 사용 가능하며, "영상 좌우 분리 출력"을 사용 하지 않아야 사용 가능합니다.
- Right 영상 출력 Display
	- → 영상 좌우 분리 출력 시 우측 영상을 출력할 Display를 설정합니다. Left 영상 출력과 같은 Display를 설정 할 수 없습니다. 사용자 정의 출력을 사용 할 수 없습니다.
- SMPTE 사용
	- → SMPTE 신호를 출력할 때 사용 합니다. "사용" 설정 시에는 영상 정보에 따라 신호를 출력하며, "Right 영상 Audio 사용" 설정 시 Right 영상의 Audio를 SMPTE 신호로 간주하여 전송합니다.
	- → 반드시, 환경 설정에서 SMPTE 출력 장치를 설정해야 합니다.
- 바) 영상 종류 별 영상 속성 설정
	- ※ 그림[4-1] 과 같이 Display 1과 Display2를 출력 장치로 사용하는 경우를 가정하여 일반적인 설정 방법을 설명 합니다.
	- ① 일반 영상
		- 일반 영상은 3D로 제작되지 않은 일반적인 모든 영상 소스 형태를 말합니다.
		- 설정 방법

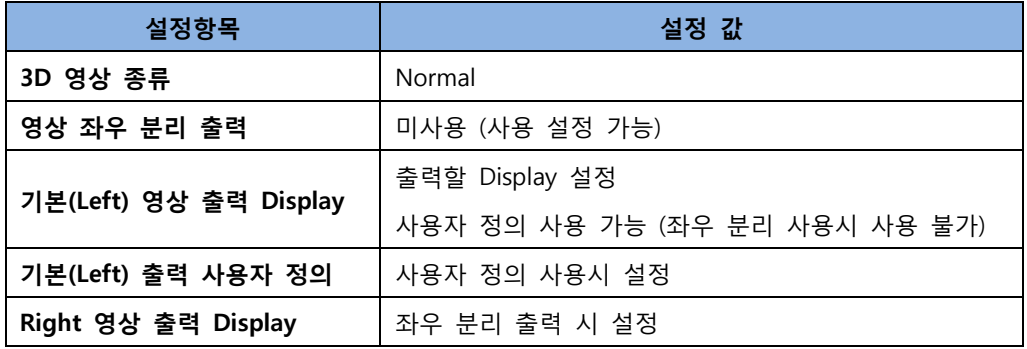

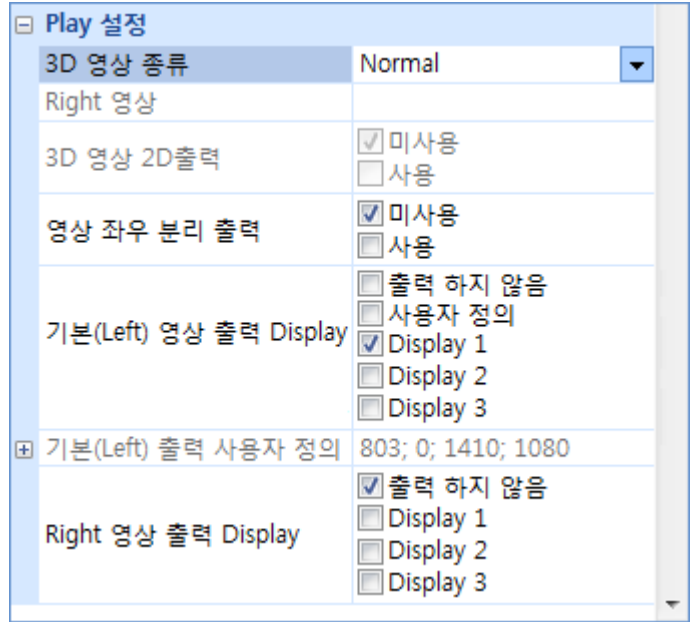

[그림 4-3] 일반 영상 설정 예제

→ 위와 같이 설정 시 Display1로 설정한 영상이 출력 됩니다.

- ② Side by Side
	- Side by Side란 3D 영상의 좌, 우 영상을 다음 그림과 같이 좌측과 우측에 나란히 배치 하여 제작된 영상 소스 형태를 말합니다.

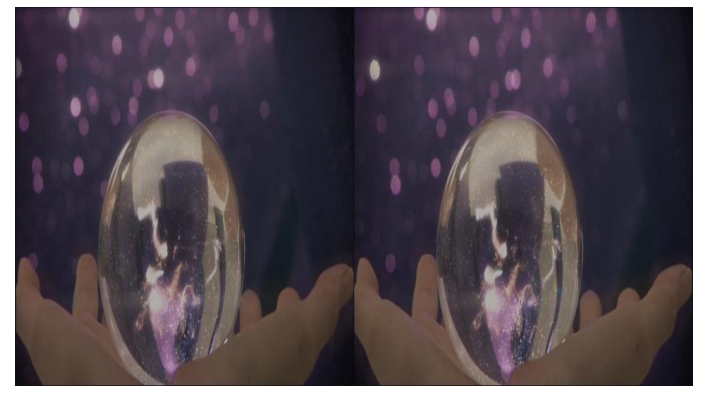

[그림 4-4] Side by Side 영상

• 설정 방법

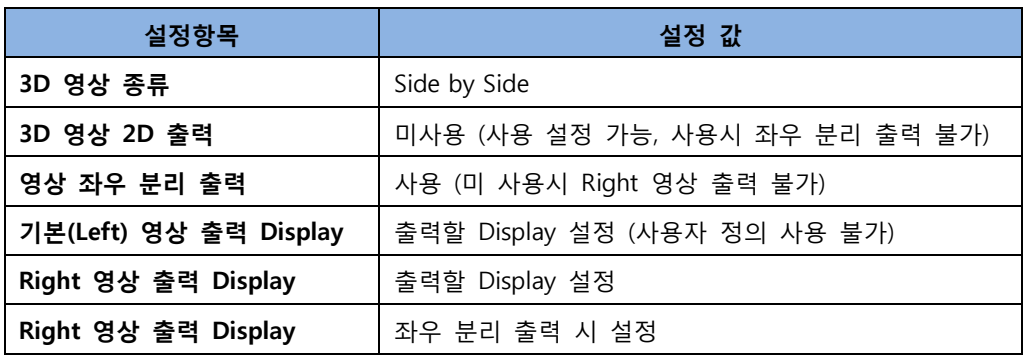

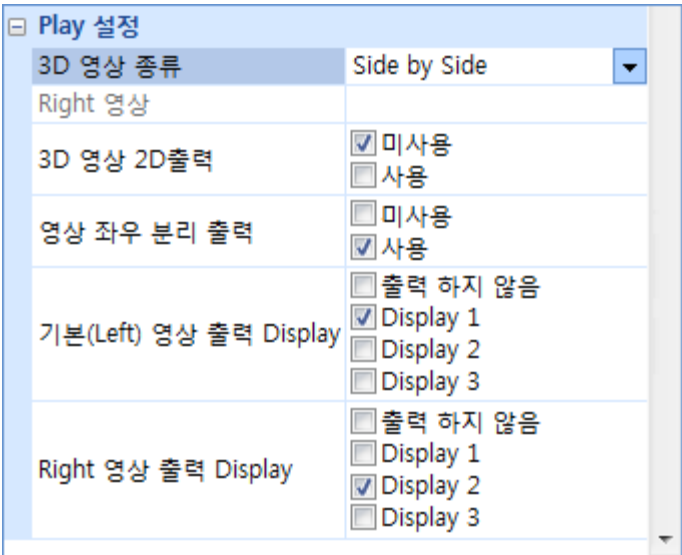

[그림 4-5] Side By Side 영상 설정 예제

→ 위와 같이 설정 시 Left 영상은 Display 1로, Right 영상은 Display2로 출력 합니다.

- ③ Top and Down (Top and Bottom)
	- Top and Down이란 3D 영상의 좌, 우 영상을 다음 그림과 같이 상단과 하단에 나란히 배치 하여 제작된 영상 소스 형태를 말합니다.

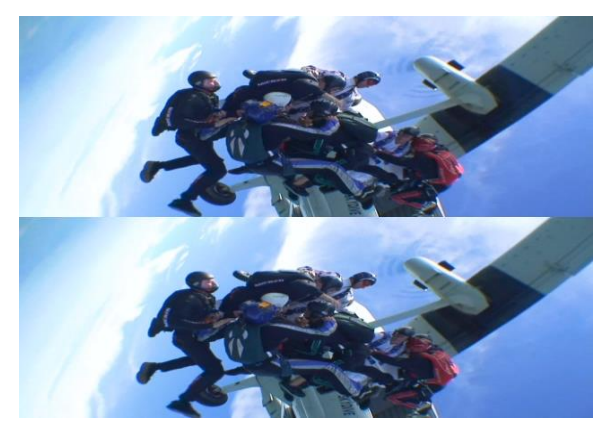

[그림 4-6] Top and Down 영상

• 설정 방법

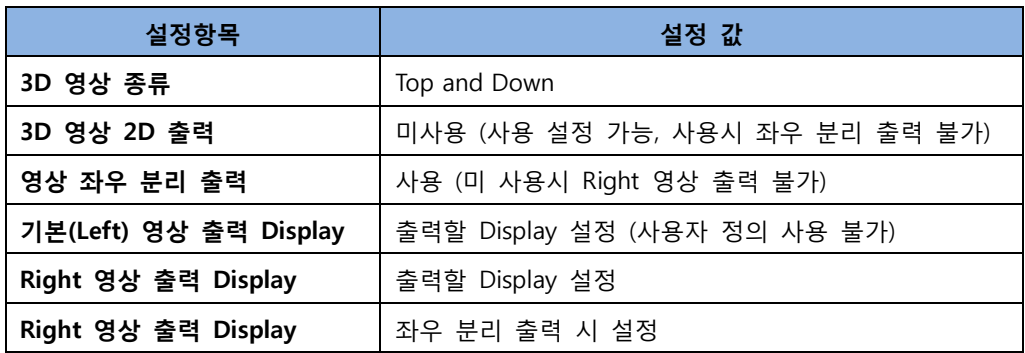

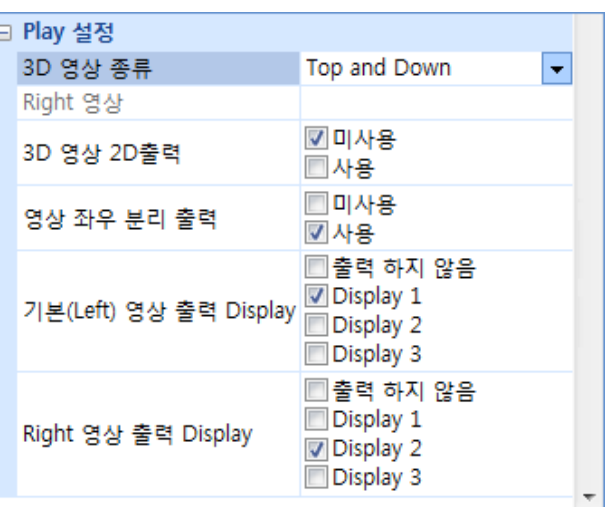

[그림 4-6] Top and Down 영상 설정 예제

→ Side By Side와 영상 종류만 다르고, 나머지 설정은 같습니다.

- ④ Left and Right 영상
	- Left and Right 영상이란 3D 영상의 좌, 우 영상을 각각 별도의 File로 제작한 형태를 말합니다.
	- 설정 방법

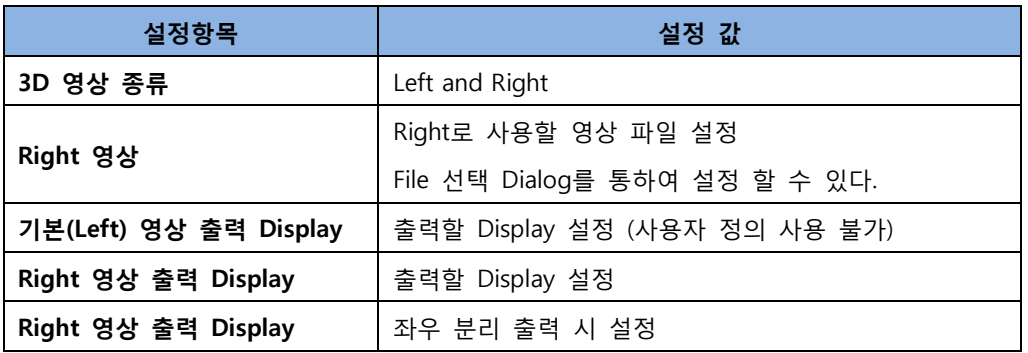

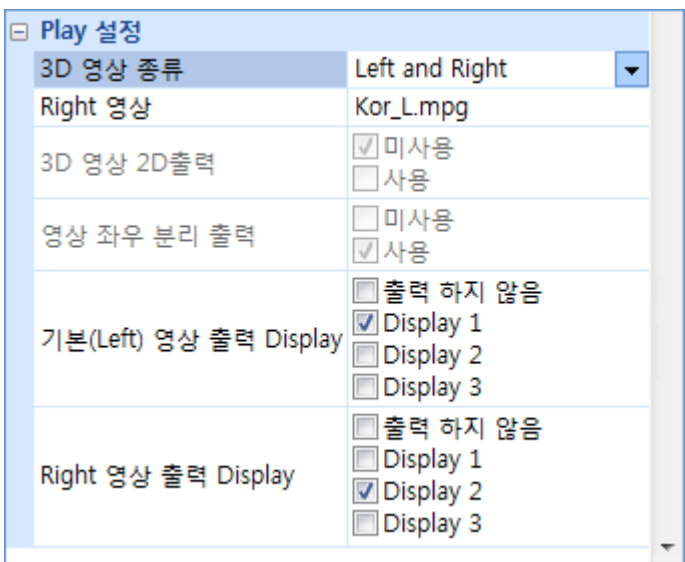

[그림 4-7] Left and Right 영상 설정 예제

- → Left and Right 형태 이므로 좌우 분리 출력 형태만 사용 가능 합니다.
- → 잘못된 Right 영상 File을 지정 하면 서로 다른 영상이 출력 됩니다. (3D 영상이 아닌 두 개의 다른 File을 두 개의 다른 Display로 출력 하고자 하는 의도로 사용 가능)
- 사) SMPTE 설정
	- ① SMPTE 란?
		- Society of Motion Pictures and Television Engineers Time Code 의 약자로 재생되는 영상의 Time Code를 음성 신호로 전송 합니다.
		- 영상의 Time Code를 전달 받아 영상에 동기화 하여 동작 되는 외부 장비에 사용합니다.
		- SMPTE는 음성 신호 이기 때문에 영상 Main Sound를 출력하는 Sound Device 와는 별도로 SMPTE용 Sound Device가 있어야 합니다.
		- SMPTE용 Sound Device 설정은 "환경설정" 의 "4D 장비 연동 설정"을 참조 하십시오.
	- ② 영상 속성 SMPTE 설정 방법
		- 영상 속성의 가장 하단의 SMPTE 사용 항목을 설정 합니다.

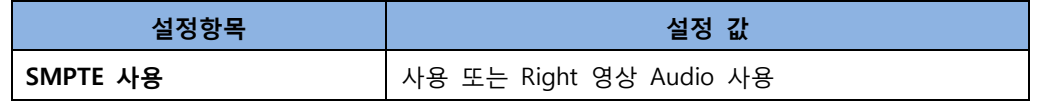

→ "사용"을 설정 하면 영상의 Frame Rate에 따라 자동으로 지정된 Sound Device로 SMPTE 신호를 내보냅니다.

단, 다음의 Frame Rate만 지원 합니다. (24 fps, 25fps, 30fps, 29.97fps)

→ 영상 종류가 Left and Right 일 때, Right 영상의 Audio를 SMPTE 신호로 Encoding 한 경우 에는 "Right 영상 Audio 사용" 기능을 설정 합니다.

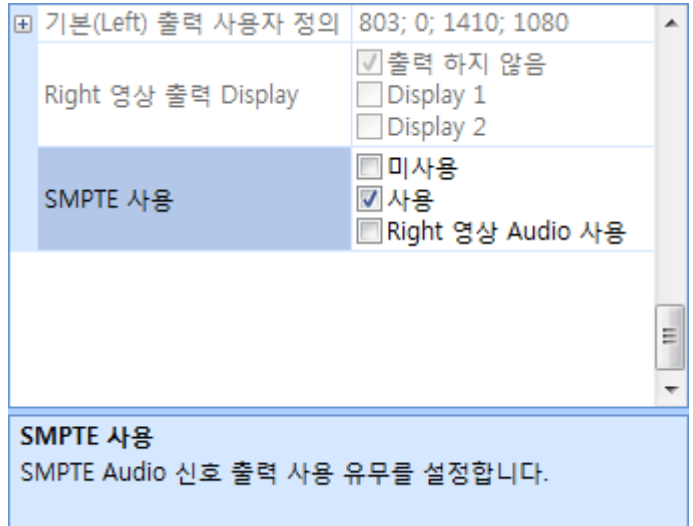

[그림 4-8] SMPTE 설정 예제

- ① 주의 사항
	- SMPTE 기능은 Plug-in 기능으로 추가적인 제품 설치를 진행해야 사용이 가능 합니다.
	- SMPTE용 Plug-in을 설치하지 않은 상태에서는 "Right 영상 Audio 사용" 기능만을 사용 할 수 있습니다.

### 5. 환경 설정

※ 환경 설정 창은 그림[4-1]의 "환경 설정 버튼"을 사용하여 실행 할 수 있습니다.

가) 일반 설정

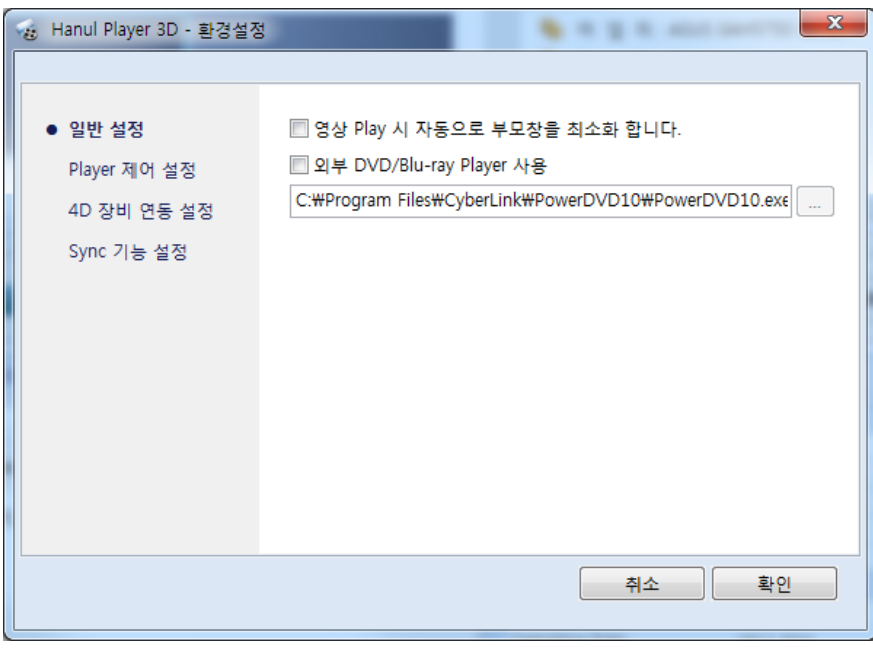

[그림 5-1] 일반 설정

- ① "영상 Play 시 자동으로 부모 창을 최소화 합니다." 항목을 설정 하면 영상이 재생 되면 자동으로 제어 창이 최소화 됩니다.
- ② "외부 DVD/Blu-ray Player 사용"을 설정 하면 설치된 DVD/Blu-ray Player 실행 파일을 지정 할 수 있으며, 다음과 같이 제어 창 상단에 별도의 실행 아이콘이 생성 되며, 이 아이콘을 사용하여 실행 할 수 있습니다.

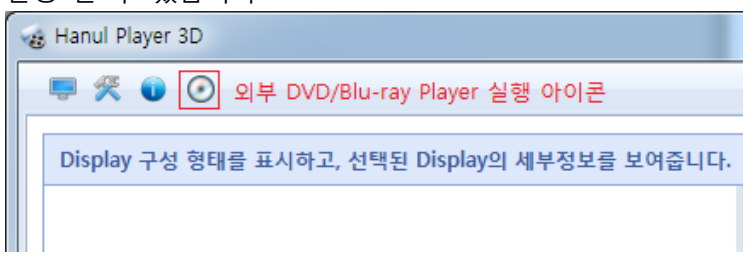

[그림 5-2] 외부 DVD/Blu-ray Player 실행 아이콘

• 이 기능은 영상 서버(Hanul Player 3D 설치 System)에 DVD/Blu-ray Drive가 설치 되어 있고, Display 장치로 DVD/Blu-ray Contents를 출력 하기를 원하는 경우 쉽게 DVD/Blu-ray Player를 실행 하도록 하기 위한 기능입니다.

나) Player 제어 설정

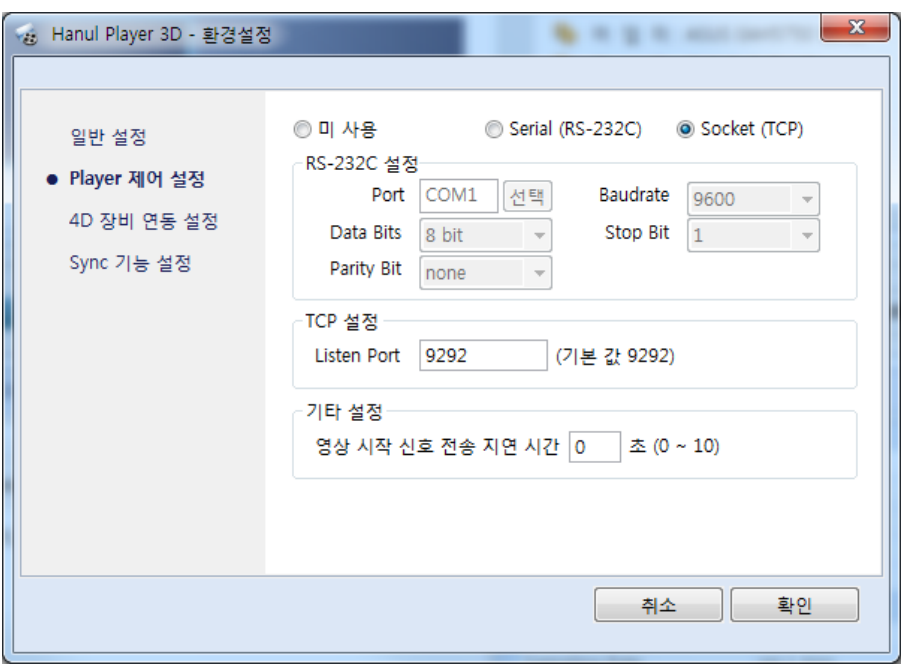

[그림 5-3] Player 제어 설정

① 통합 제어 장비(CRESTRONE, AMX 등)등을 통해 Player를 제어하기 위한 환경 설정 입니다. ② Serial Port (RS-232C) 또는 TCP/IP를 통해 제어 할 수 있습니다.

③ 설정 항목 설명

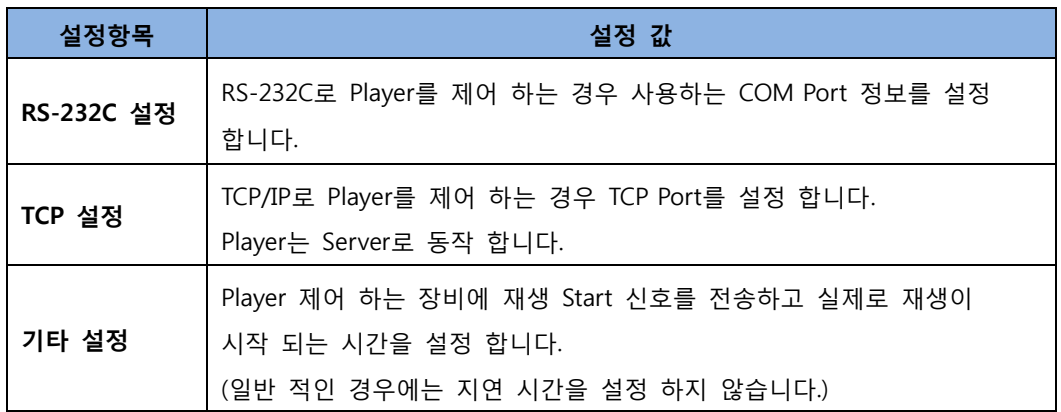

다) 4D 장비 연동 설정

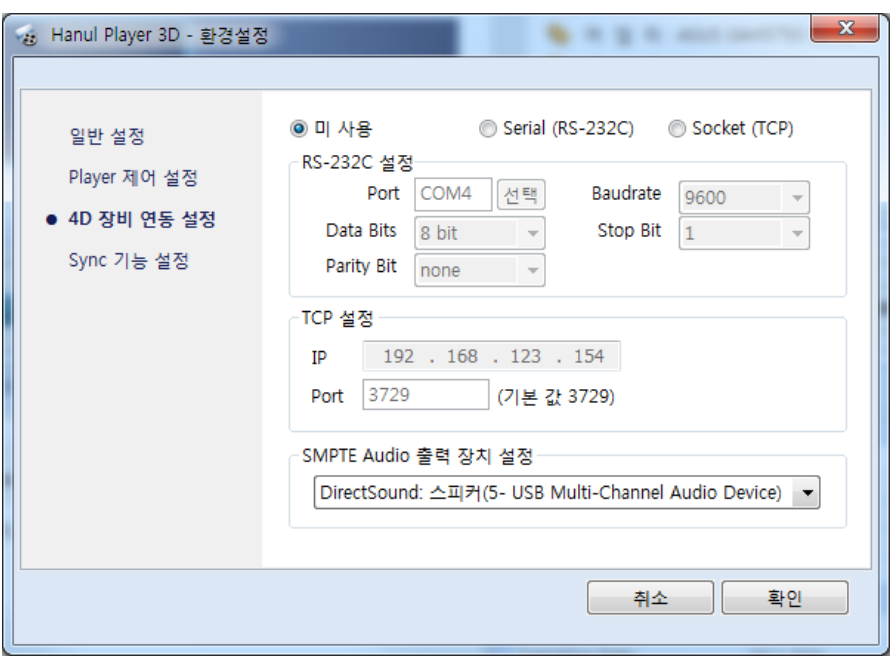

[그림 5-4] 4D 장비 연동 설정

- ① 4D 서버 장비 등 영상의 재생 시간 정보를 이용하여 동기화 하여 동작되는 장비를 연동하는 경우 설정 합니다.
- ② Serial Port (RS-232C), TCP/IP, SMPTE를 통해 정보를 전송 할 수 있습니다.
- ③ 설정 항목 설명

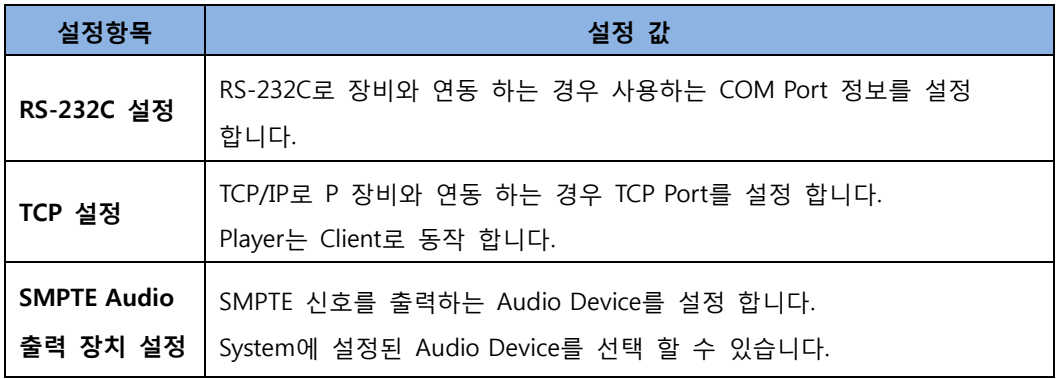

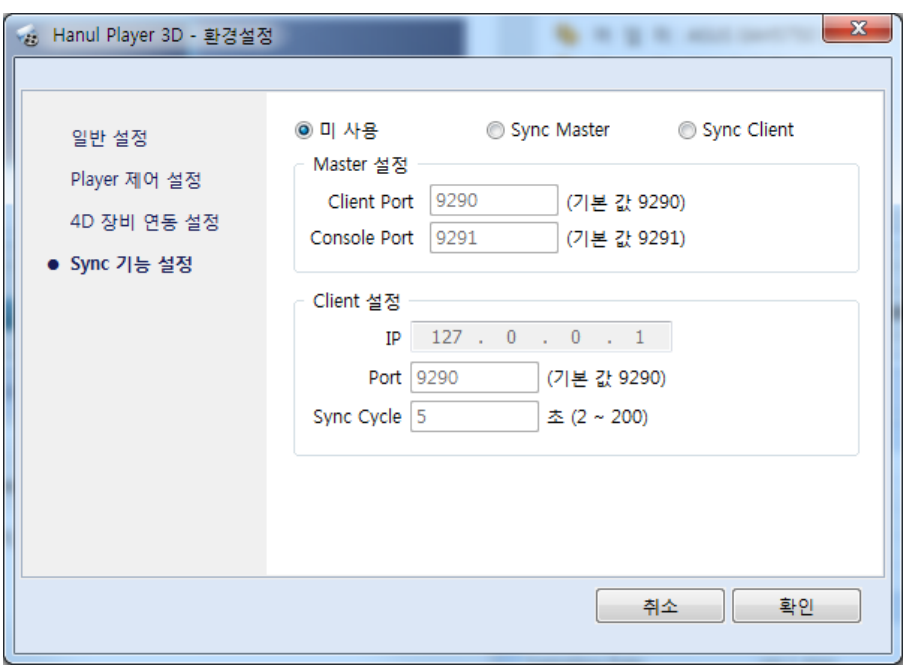

[그림 5-5] Sync 기능 설정

- ① 영상 서버(Hanul Player 3D 설치 System) 여러 대를 사용하여 하나의 영상을 동기화 하여 재생 하는 경우에 설정 합니다.
- ② 영상 서버 중 하나는 Master로 동작 되어야 하며, 나머지는 Client로 동작 되어야 합니다.
- ③ 설정 항목 설명

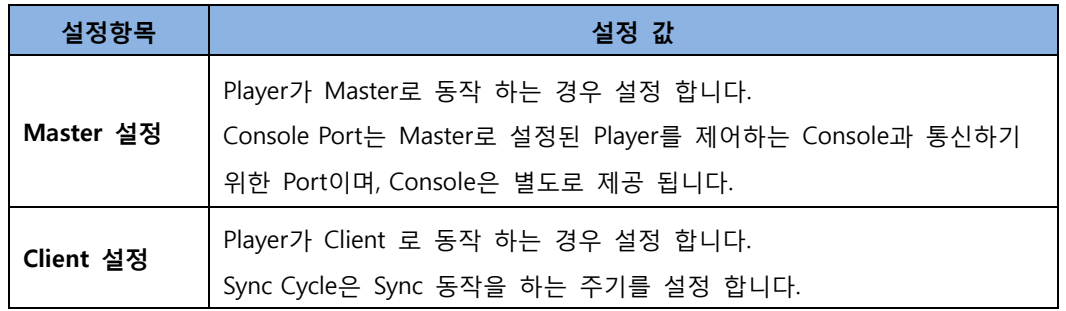

④ Client로 설정된 Player는 Control UI가 비활성화 됩니다.